## **Instructions for signing in to your Google Classroom**

- 1. Type **classroom.google.com** in the address bar at the top of C **El** classroom.google.com your browser. It is best you use the Google Chrome browser (not Internet Explorer, Edge, Firefox etc)
- 2. If you've another Google Account already, there may be a letter in the top right hand corner of the page. Click on the letter and scroll down to **"Add Another Account".** Alternatively, just click on **"Add Another Account"** wherever it is on the page.
- 3. Insert your son's username and password that you received via text. e.g. [tmurphy@cashelbns.ie](mailto:tmurphy@cashelbns.ie) and unique password.
- 4. Click on continue, then accept and follow the instructions until you are at a screen where there is a **plus button** in the top right hand corner. Click on that plus sign and you will be asked to join a class.

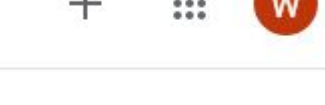

- 5. Type in the unique class code in the box (also sent via text) and click 'join'.
- 6. This will bring you to our Third Class classroom. You should see a photo of the class.

Share something with your class...

7. Click on the box "Share something with your class" & add a comment (just say hello) so that we know you are there!

That's it! You've done it. Any problems, please email me: [jenniferofarrell@cashelbns.ie](mailto:jenniferofarrell@cashelbns.ie) & I'll be happy to talk you through it.

We'll be posting every school day from tomorrow onwards so please check your classroom regularly.

Thinking of you all,

## *Ms O'Farrell & Mr Ryan*